# Pioneer Error Rate Utility Ver.2.6

# 取扱説明書

パイオニア株式会社

#### ・ 概要

本ソフトウェアは Pioneer 検査機能付きプロフェッショナルアーカイブドライブと組み合わせて使用することで各規 格に準拠した検査を行うことができるソフトウェアです。

測定可能な項目は以下のとおりです。

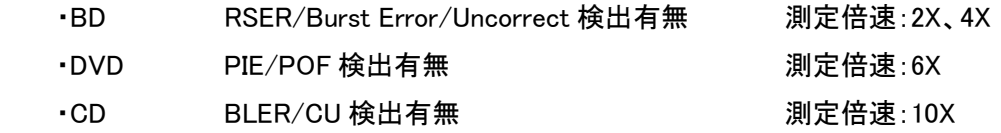

検査可能な準拠規格は以下のとおりです。

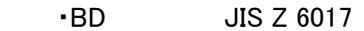

 $\cdot$ DVD JIS Z 6017, DA/T 38

・CD JIS Z 6017、DA/T 38、ISO/IEC 29121

#### ・ 動作環境

本ソフトウェアを使用する場合は以下の環境を用意してください。

OS:Microsoft Windows7、Windows8、Windows8.1、Windows10 PC:上記 OS が動作する PC ドライブ:Pioneer 検査機能付きプロフェッショナルアーカイブドライブ その他:SATA ケーブル、ドライブ用電源

※本ソフトウェアの動作には Microsoft .NET Framework 3.5 Client Profile か Microsoft .NET Framework 3.5 SP1 が必要になります。

# ・ ソフトウェアインストール方法

インストールメディアの以下の EXE ファイルを実行してください。

[ドライブ名]:¥PioneerErrorRateUtility¥setup.exe

ソフトウェアインストーラには Microsoft .NET Framework 3.5 Client Profile が付属しており、PC に該当 Framework がインストールされていない場合はインストールを実施します。

Framework のインストールには場合によっては 20 分程度の時間がかかります。

# ・ サポートメディア

本ソフトウェアでサポートするメディアの種類は以下のとおりです。

BD-R SL

BD-R DL

BD-R TL

BD-R QL (BDR-PR1MC-W (ドライブ名:PIONEER BD-RW BDR-PR1MW) のみ対応)

DVD-R SL

DVD-R DL (Format4 で記録されたメディアはサポートしていません)

DVD+R SL

DVD+R DL

CD-R

※上記のメディア以外を挿入した場合はメディアを認識しません。

#### ・ メイン画面説明

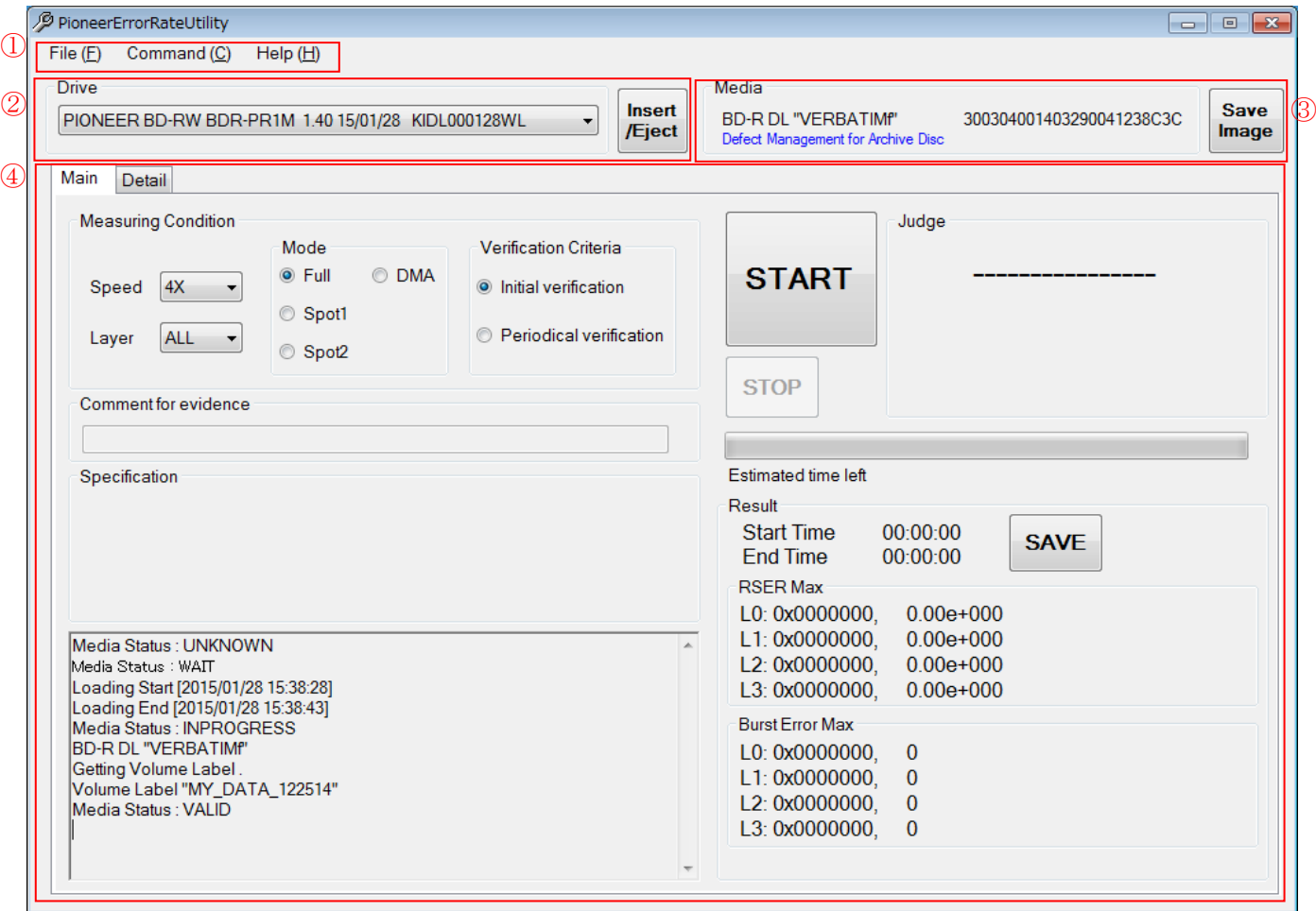

① メニュー

Option 設定画面の表示、ドライブ認識動作の実行などの各種機能の起動が行えます。

② ドライブ情報

現在アプリケーションが認識中のドライブを表示します。認識中のドライブに対してメディアの挿入・ 排出を指示するボタンが用意されています。

③ メディア情報

BD/DVD メディアの種類、MID、識別情報が表示されます。

CD メディアの種類、リードインタイム、リードアウトタイムが表示されます。

④ 測定タブゾーン

測定条件の設定、および測定結果の表示をする UI が提供されます。

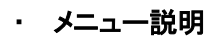

① File メニュー

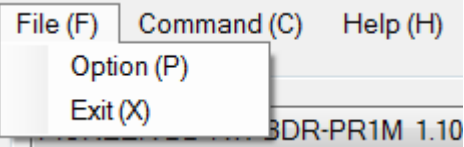

# ・Option メニュー

Option 画面を表示します。

Option 画面

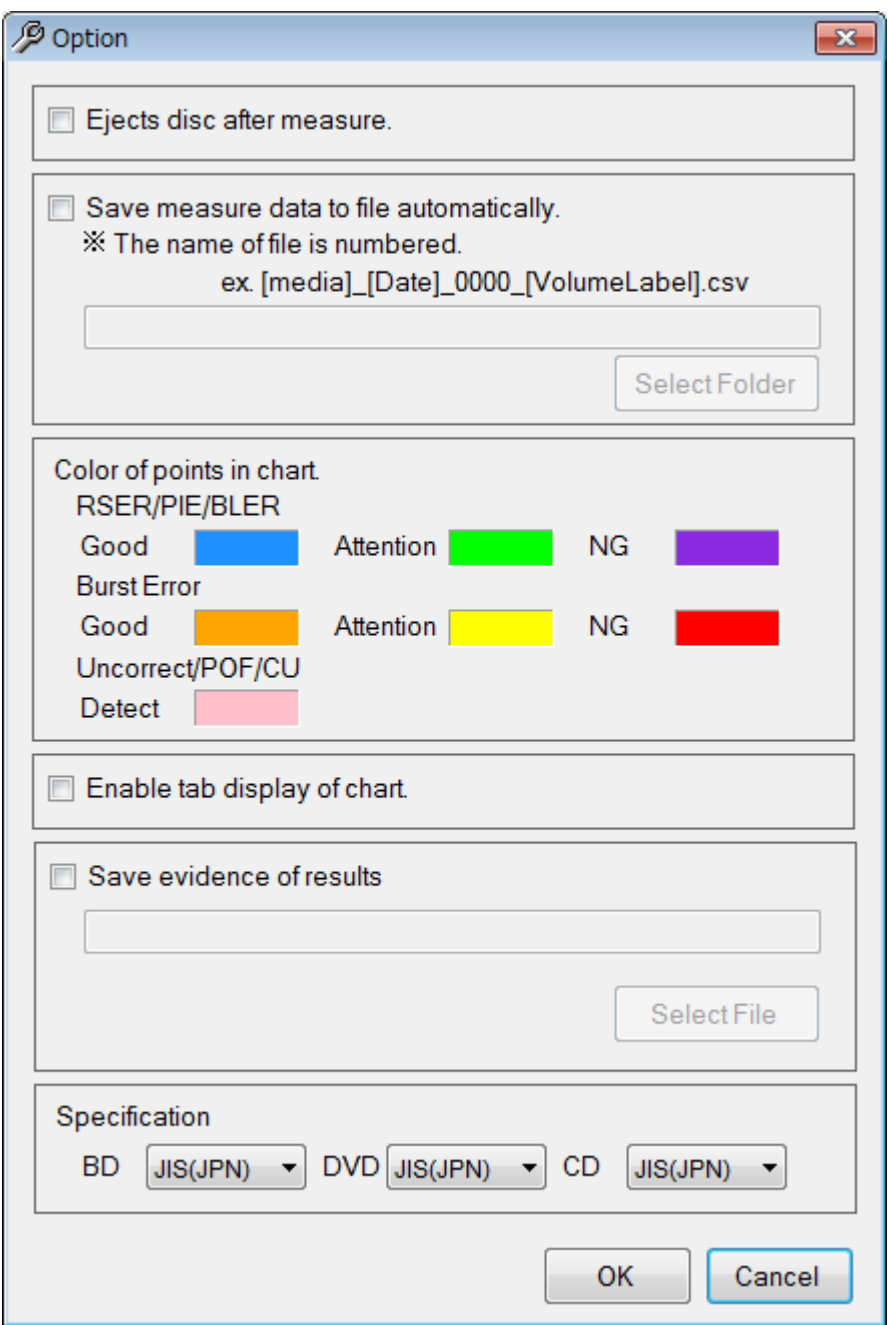

「Ejects disc after measure」

本機能が有効の場合、測定完了後にメディアを排出します。

「Save measure data to file automatically」

本機能が有効の場合、測定完了後に測定結果を自動的に指定したフォルダに保存します。 測定結果にはレポートファイル、CSV ファイルがあり、両方保存します。

ファイル名は [メディア] [日付] [通し番号] [Volume Label].txt (レポートファイル)

[メディア] [日付] [通し番号] [Volume Label].csv ( CSV ファイル )

となります。但し、Volume Label の文字が一部変換される場合があります(P.13 参照)。

「Color of points in chart」

測定結果 Chart にプロットされる点の色を変更します。それぞれのデータに対して色を設定できます。 ※色の変更は設定後に実施した測定に対して有効です。

(既に測定済みの Chart に対しては反映されません)

「Enable tab display of chart」

本機能が有効の場合は、詳細タブの Chart は Layer 別にタブに表示されます(図 a)。 本機能が無効の場合は、詳細タブの Chart は全 Layer を一画面に並べて表示されます(図 b)。 DMA モードの場合は、詳細タブの Chart は本機能に関わらず専用の画面が表示されます(図 c)。 ※測定対象ではない Layer や存在しない Layer のチャートは灰色になります。

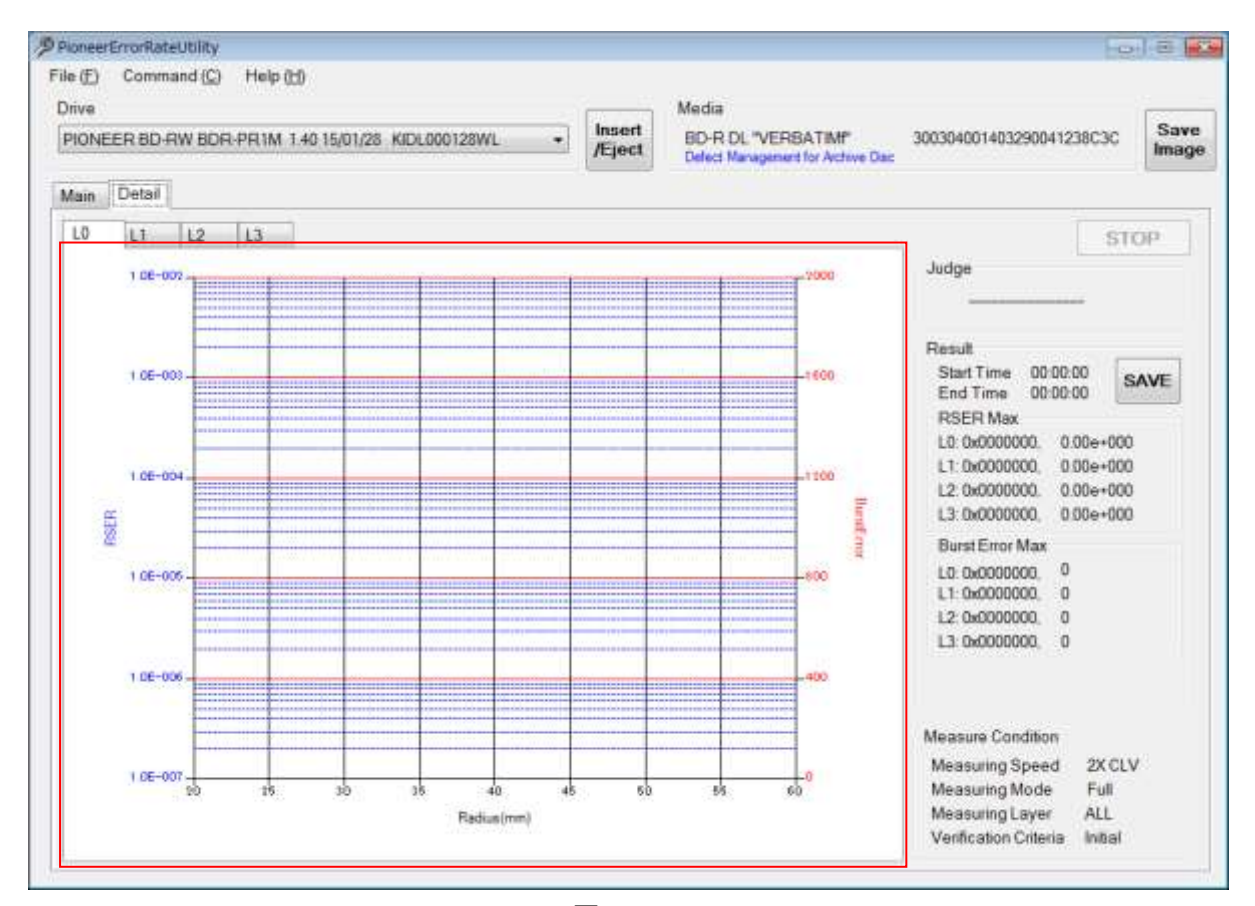

図 a

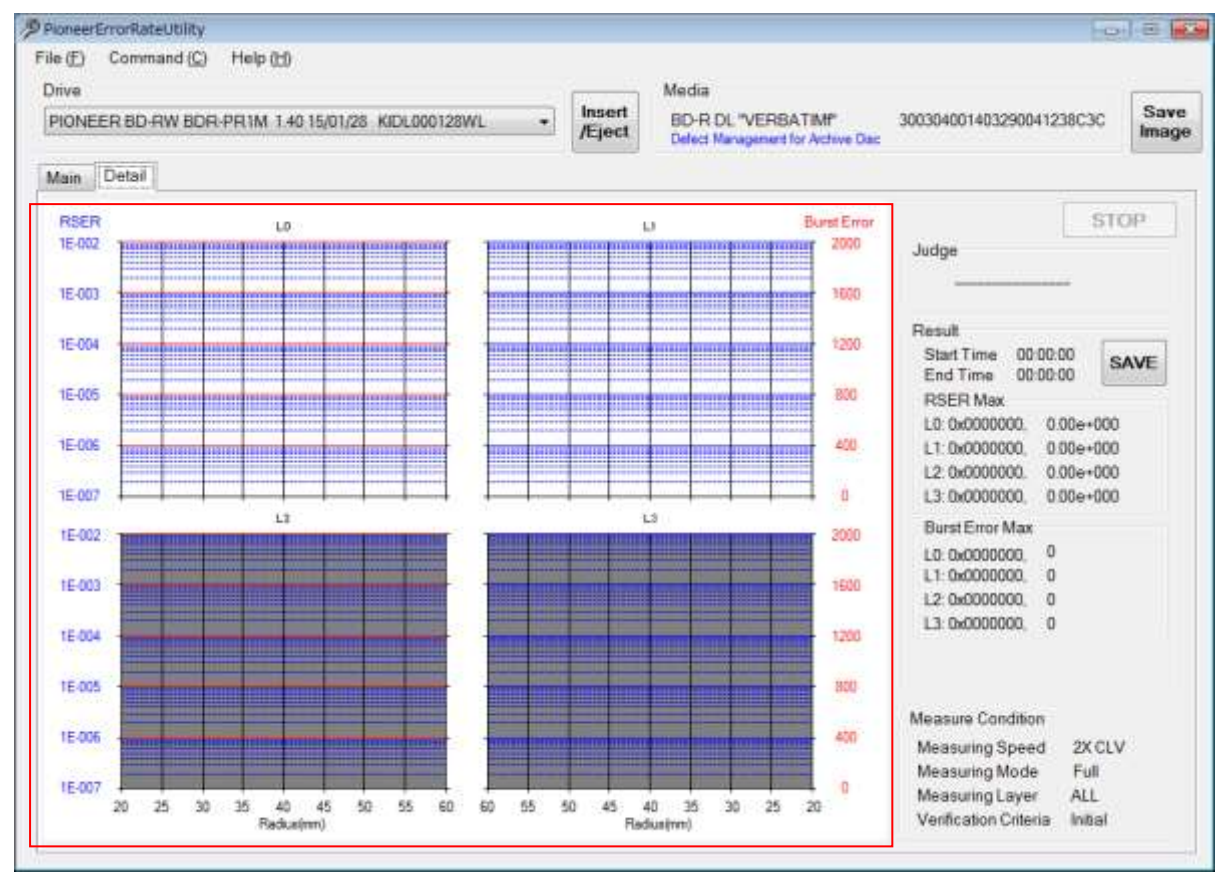

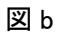

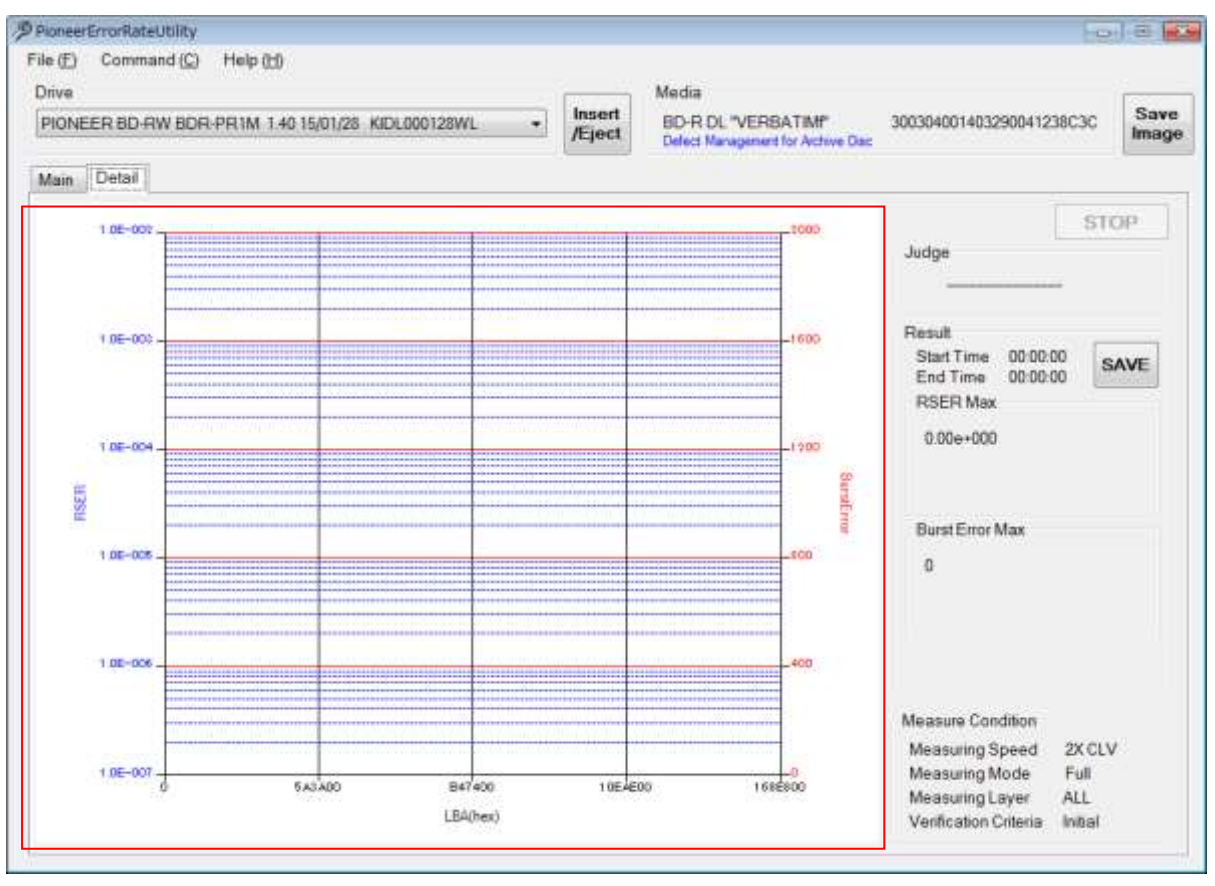

図 c

「Save evidence of results」

本機能が有効の場合、測定履歴を常に指定したファイル(これ以下、検査結果エビデンスリストと呼ぶ)に 追記で保存します。

測定履歴とする項目は「通し番号」、「コメント」(メインタブの Comment for evidence で書かれたテキスト)、 「VolumeLabel」、「メディア」、「MID」、「日付・時間」、「RSER/PIE/BLER の最大値」、「BurstError(BE)の最大 値」、「Uncorrect、POF、CU 検出有無」、「判定結果」、「CSV ファイルのパス」、「レポートファイルのパス」、「準 拠規格」、「測定モード」、「検査間隔」、「次回検査日」となります。なお、「検査間隔」と「次回検査日」は DA/T 38 に準拠した定期検査の場合に有効です。その他では空欄となります。

※「Save measure data to file automatically」が有効な場合は自動的に追記されます。 無効の場合は、手動で測定結果を保存した場合に追記されます。

「Specification」

準拠する規格を選択します。

・Exit メニュー

アプリケーションを終了します。

② Command メニュー

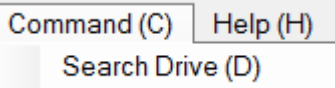

・Search Drive メニュー

ドライブを再認識させます。認識したドライブは 認識ドライブ表示 Combo Box に表示されます。

③ Help メニュー

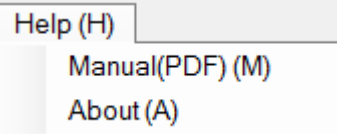

・Manual メニュー

マニュアルを起動します。マニュアルは PDF ファイルです。

・About メニュー

アプリケーションバージョンダイアログを表示します。

# ドライブ情報説明

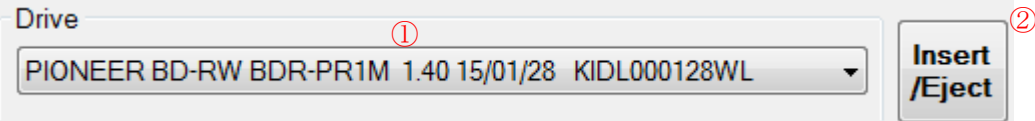

① 認識ドライブ表示 Combo Box

現在選択中のドライブを表示します。右側の「▼」を押すことでプルダウンリストを表示でき、複数のドライブが接続 されている場合は選択することが可能です。

※認識されるドライブは Pioneer 検査機能付きプロフェッショナルアーカイブドライブです。

② メディアローディングボタン

メディアの挿入、排出を実施します。現在のトレイの状態で挿入、排出が自動で切り替わります。

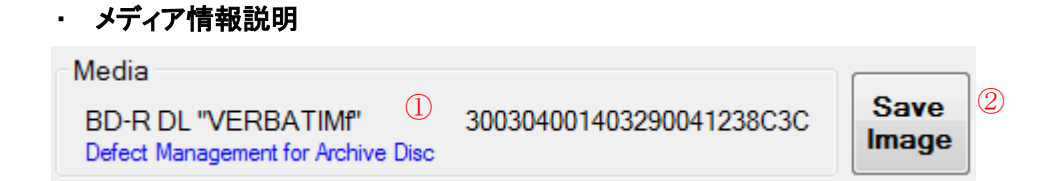

① メディア情報

メディア挿入完了後、メディアの Disc Information を読み出し、メディアの種類と Disc Manufacturer ID と Media Type ID を取得して表示します。メディア無し状態、非対応メディア挿入状態の場合は「Unknown MediaID」が表示されます。 Defect Management for Archive により記録されたディスクは、「Defect Management for Archive Disc」と表示されま す。

② 画面保存ボタン

画面保存ボタンを押すことでアプリケーションのスクリーンショットを保存します。

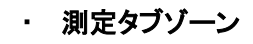

# ① メインタブ

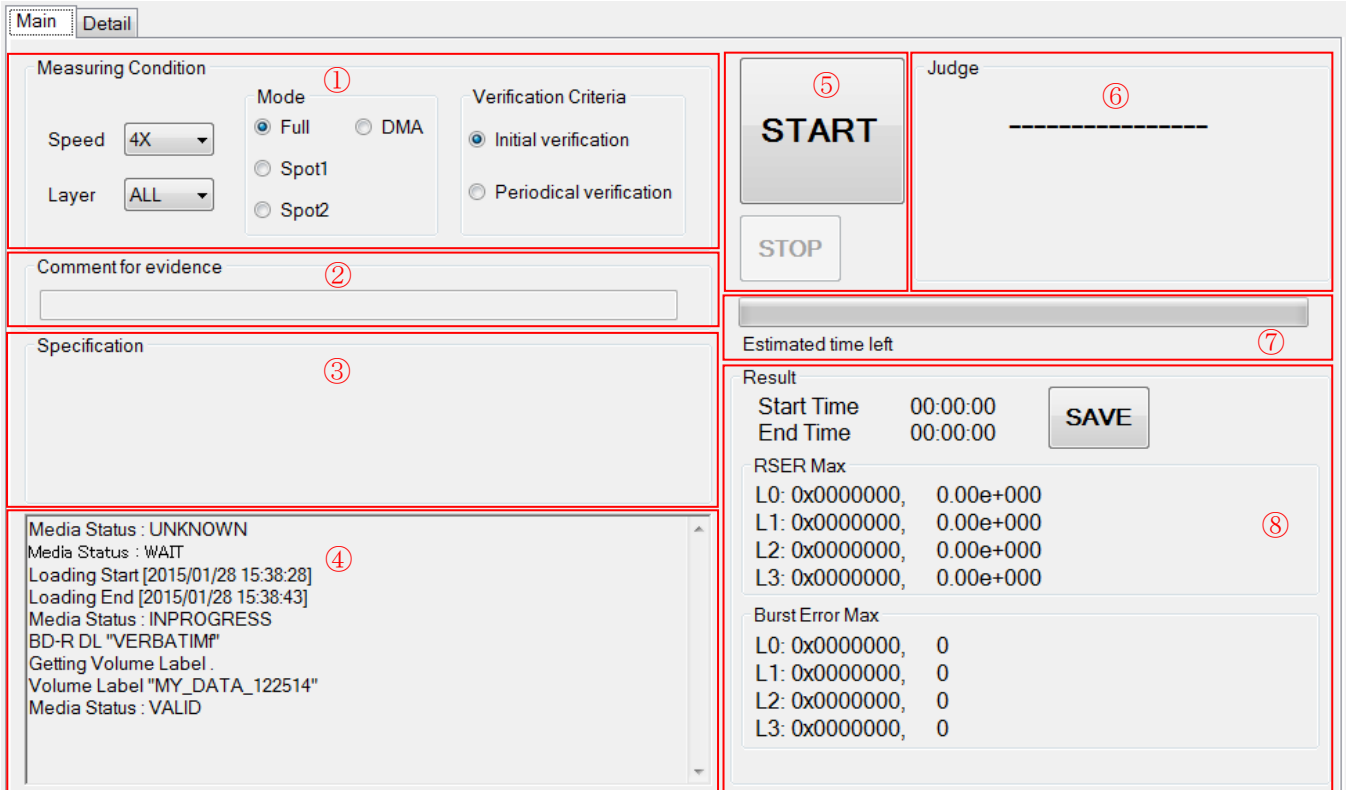

1. 測定条件設定画面

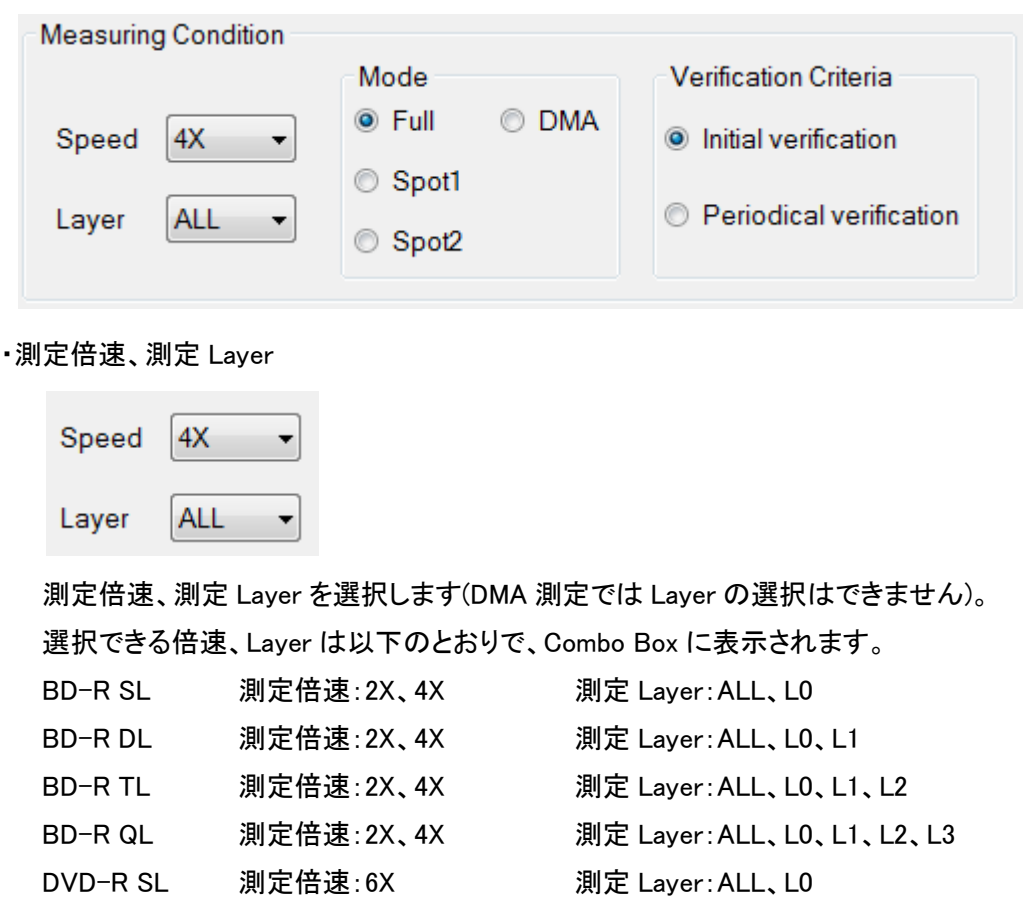

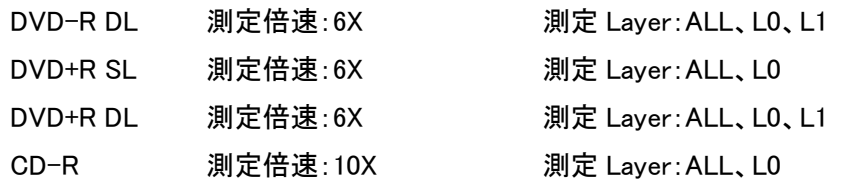

・測定モード

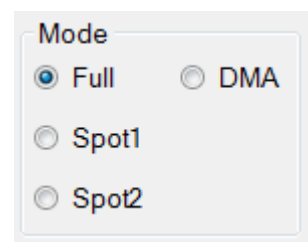

測定モードを選択します。

Full 測定はディスク全体を測定します。

Spot1,2 測定は 1Layer につき 3 点を測定します。

Spot2 は BD 場合のみ有効で、Spot1 と内周の測定ポイントが異なります。

Spot1 25mm、40mm、55mm

Spot2 27mm、40mm、55mm

DMA 測定は交替処理された部分をスキップして交替先を測定します。

このモードは Defect Management for Archive で記録されたディスクのみ有効です。

#### ・検査基準

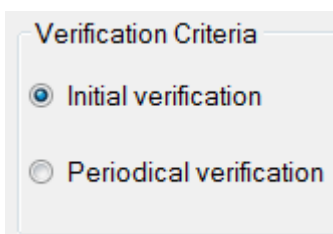

検査基準を選択します。

検査基準は「初期検査」、「定期検査」の 2 種類です。

2. コメント記入欄

コメントを追加すると、検査結果エビデンスリストに追記されます。 以下に例を示します。

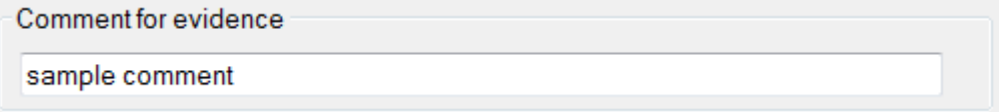

と入力し、測定を実施し、測定データを自動保存、手動保存のいずれかを行うと、検査結果エビデンスリス トに以下のように追記されます。

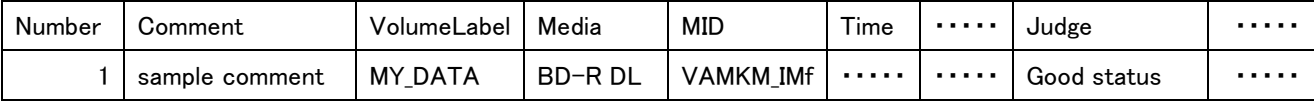

※コメントを追加する際は、測定開始前に追加してください。測定中のコメント欄記入は不可となります。

- 3. 準拠規格 準拠した規格、判定閾値が表示されます。
- 4. ログ表示 Text Box 測定、ローディングの実行内容が表示されます。
- 5. 測定開始/停止ボタン

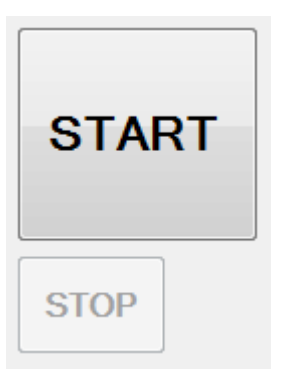

Start を押すことで指定した条件で測定を行うことができます。測定を中断する STOP は測定開始後に有効 になります。

6. 判定結果

測定したディスクの状態を判定した結果が表示されます。 以下は、JIS Z 6017 準拠における初期検査で「良好な状態」のときの表示です。

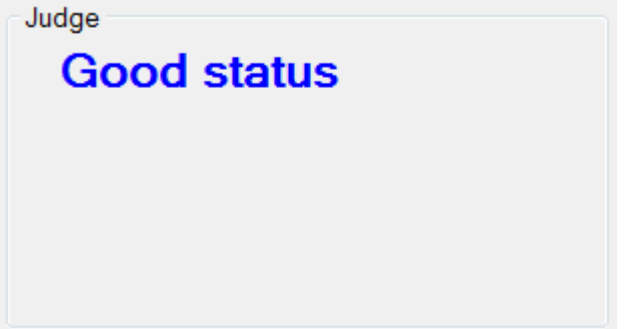

表示の内容については、「・判定結果表示」をご参照ください。

7. プログレスバー

Estimated time left 00:33:14

測定実行中に進捗状況を表示します。

#### 8. 測定結果

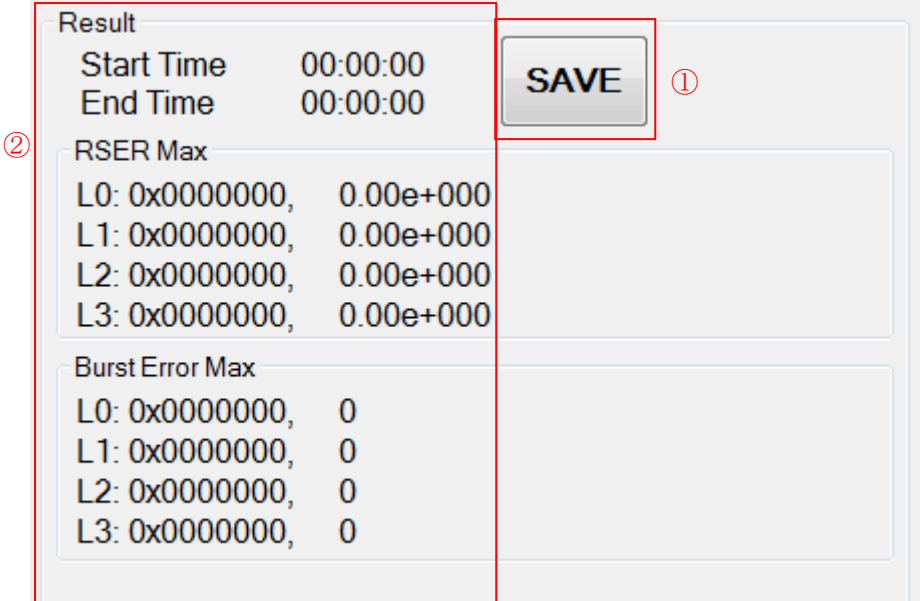

① 測定結果保存ボタン

測定結果を保存します。

ファイルの種類に「CSV File」、「Report File」、「All Files」があり、All Files を選択すると CSV ファイルと レポートファイルを保存します。

ファイル名は[指定したファイル名] \_[Volume Label].csv ( CSV ファイル ) 「指定したファイル名]「Volume Label].txt (レポートファイル) となります。但し、Windows OS の制約により、Volume Label の中に次の文字 【 \ / : \* ? " < > | 】 が含まれていた場合は、個別に 【 \_ 】(アンダースコア) に変換した上で適用されます。例えば、 Volume Label が「BD-R: No.15/20」の場合、ファイル名を「measure result」、ファイルの種類を

「All Files」と指定すると、

measure\_result\_[BD-R \_ No.15\_20].csv ( CSV ファイル )

```
measure result [BD-R No.15 20].txt (レポートファイル)
```
が出力されます。

自動保存を行いたい場合は、Option メニューで、「Save measure data to file automatically」を有効に してください。

CSV File フォーマットは以下のようになっています。

BD の場合: アドレス(※)、RSER の分子、RSER の分母、RSER、 Burst Error最大値のアドレス(※)、Burst Error最大値、 Uncorrect 検出有無(検出有り:Detect Uncorrect、検出無し:0 ) (※) Full,Spot1,Spot2 測定:物理アドレス DMA 測定:論理アドレス

DVD の場合: 物理アドレス、PIE、POF 検出有無(検出有り:Detect POF、検出無し:0 )

CD の場合: 物理アドレス、BLER、CU 検出有無(検出有り:Detect CU、検出無し:0 )

Report File フォーマットは以下のようになっています。

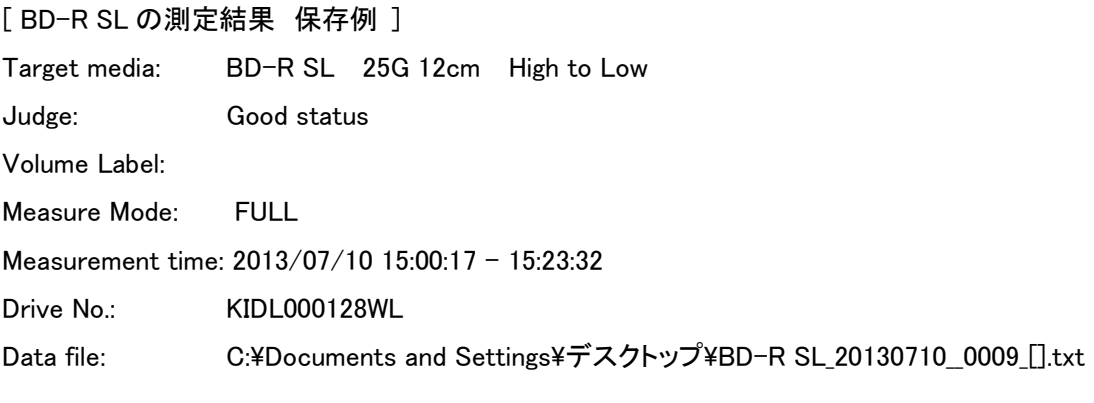

 $<<$  Laver-0, 4x  $>>$ Radius Address RSER BurstError Uncorrect 24.00 0100000 --------- ---------- ----------

上記の例のように、判定結果、Volume ラベル、測定モード、測定開始終了、ドライブ番号、 レポートファイルの保存先、測定データになります。 測定データは、Full,Spot1,Spot2 測定では、上記のように、半径位置、アドレス、 測定項目の値になります。アドレスは物理アドレスです。 DMA 測定では、下記のようにアドレス、測定項目の値になります。 アドレスは論理アドレスです。

 $<< 4x$   $>>$ 

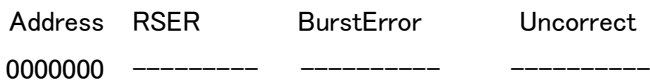

測定項目は

BD の場合は RSER、BurstError、Uncorrect(検出有り:Detect Uncorrect、検出無し:0 ) DVD の場合は PIE、POF(検出有り:Detect POF、検出無し:0 ) CD の場合は BLER、CU(検出有り:Detect CU、検出無し:0 ) となります。

※測定を測定停止ボタンで中断した場合は、それまで測定したデータの保存は可能です。

#### ② 測定結果

表示される項目は以下のとおりです。

- 1. 測定開始時間、測定終了時間
- 2. BD:各 Layer の RSER の Max 値とそのアドレス DVD:Layer0 の PIE の Max 値とそのアドレス(Layer1~3 は未使用) CD:Layer0 の BLER の Max 値とそのアドレス(Layer1~3 は未使用)
- 3. BD:各 Layer の Burst Error の Max 値とそのアドレス
- 4. BD:Uncorrect 検出有りの場合のみ 以下のように「Detect Uncorrect」と表示(図 a) DVD:POF 検出有りの場合のみ 以下のように「Detect POF」と表示(図 b) CD:CU 検出有りの場合のみ 以下のように「Detect CU」と表示(図 c)

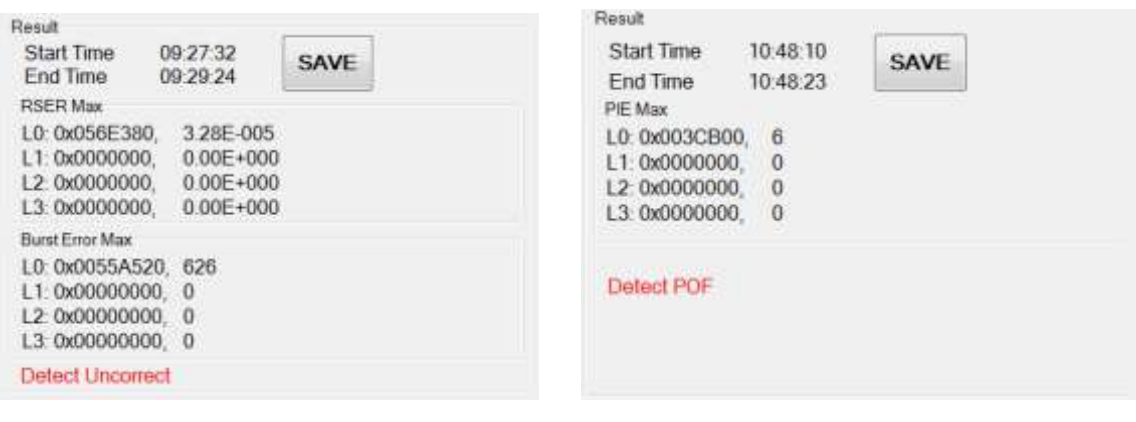

図 a 2000 Blog 2000 Blog 2000 Blog 2000 Blog 2000 Blog 2000 Blog 2000 Blog 2000 B

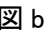

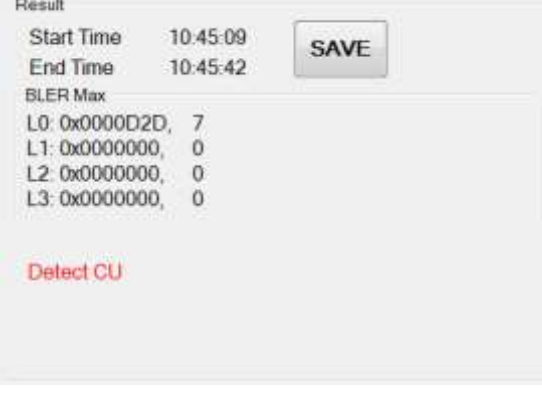

図 c

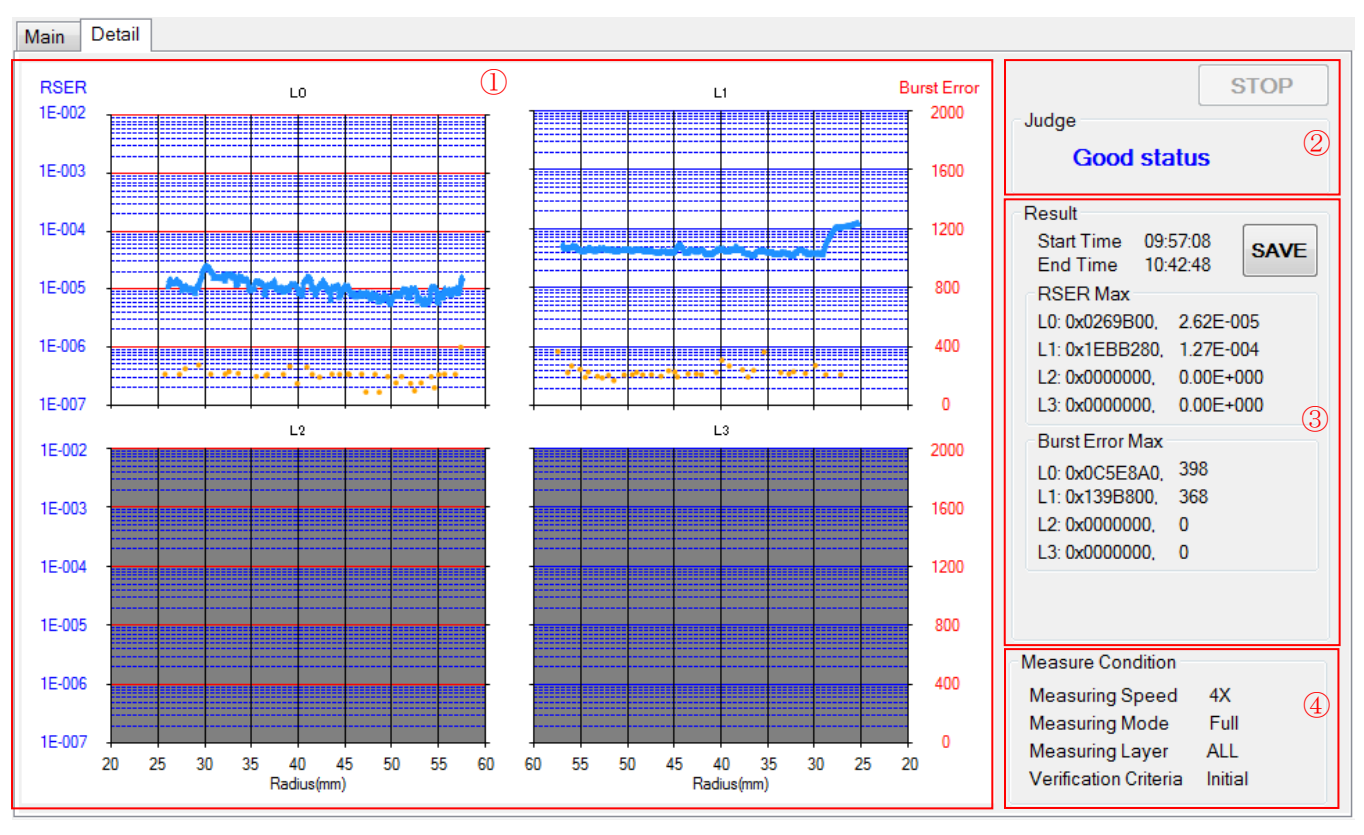

1. Chart

② 詳細タブ

測定結果がプロットされる Chart です。

Chart の種類については、「・メニュー説明 - File メニュー - Enable tab display of chart 」の 項目をご参照ください。

BD の場合は RSER、BurstError、Uncorrect(検出時のみ)がプロットされます。 DVD の場合は PIE、POF(検出時のみ)がプロットされます。 CD の場合は BLER、CU(検出時のみ)がプロットされます。 以下に CU 検出を 2 回した場合のチャートの例を示します。

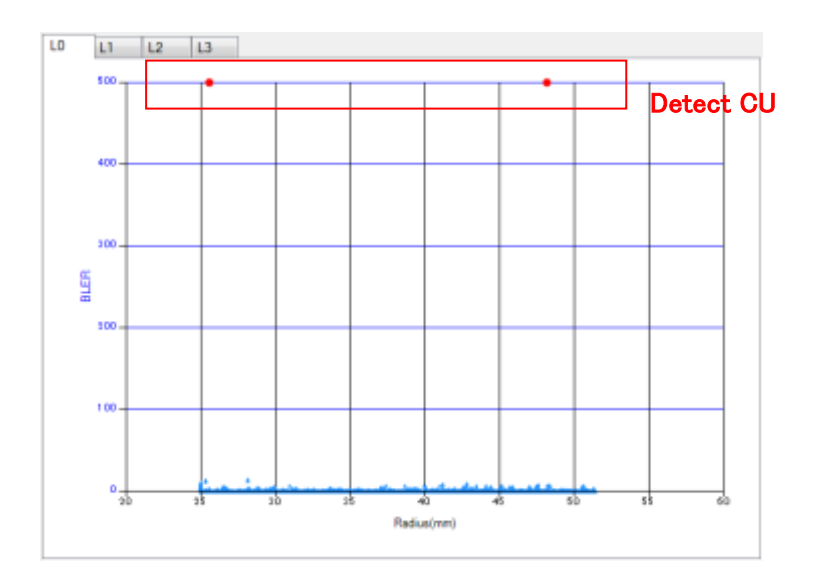

#### 2. 判定結果、停止ボタン

判定結果

メインタブと同様です。

表示の内容については、「・判定結果表示」の項目をご参照ください。

停止ボタン

メインタブと同様です。 測定開始後に有効になります。

- 3. 測定結果、測定結果保存ボタン メインタブと同様です。
- 4. 測定条件 メインタブで設定した測定条件が表示されます。

# ・ 判定結果表示

共通

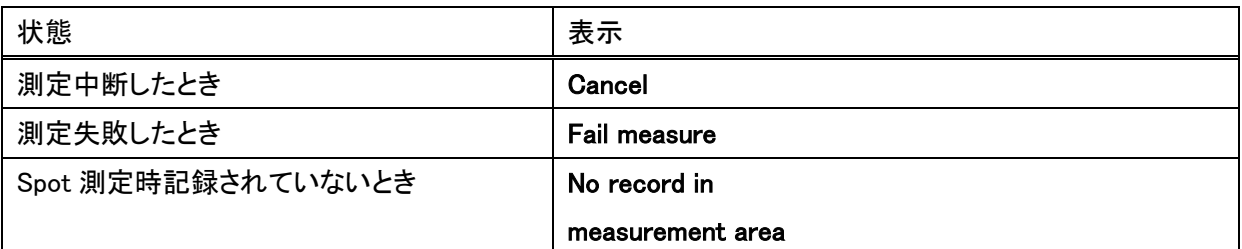

## JIS Z 6017

初期検査

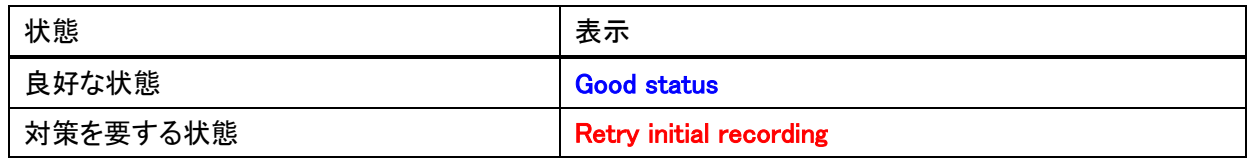

# 定期検査

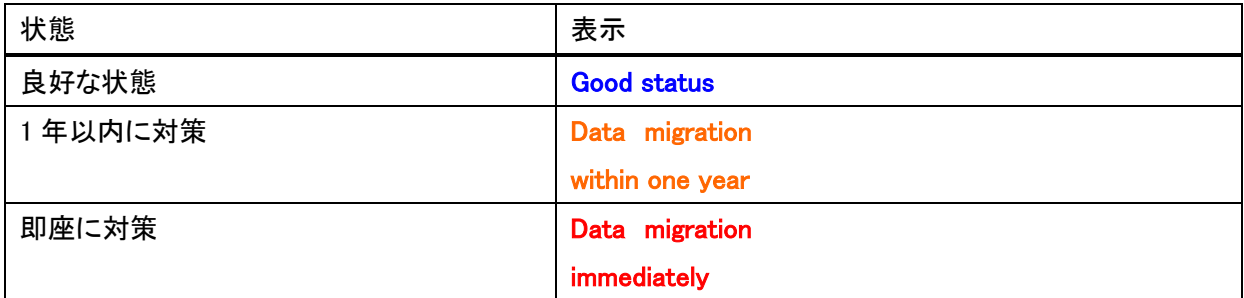

# DA/T 38

初期検査

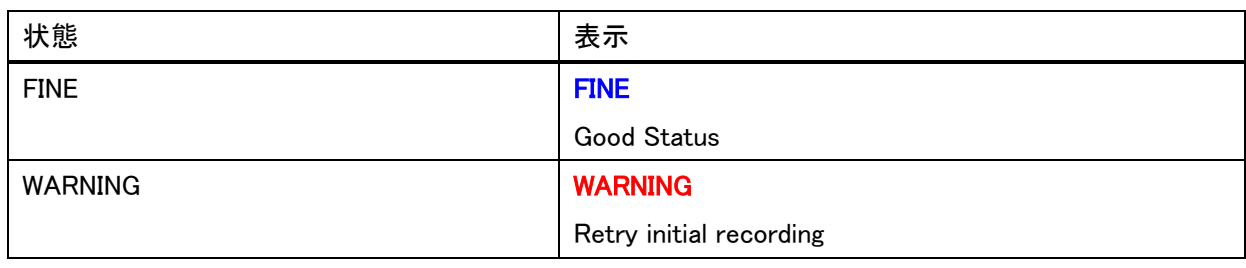

※下段黒字は、詳細タブでは表示されません。

#### 定期検査

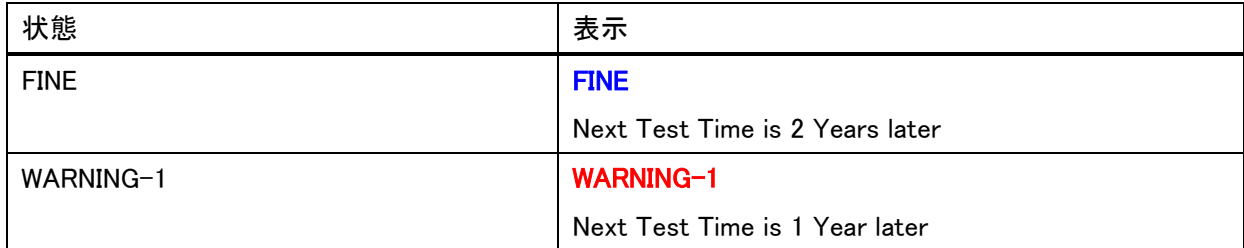

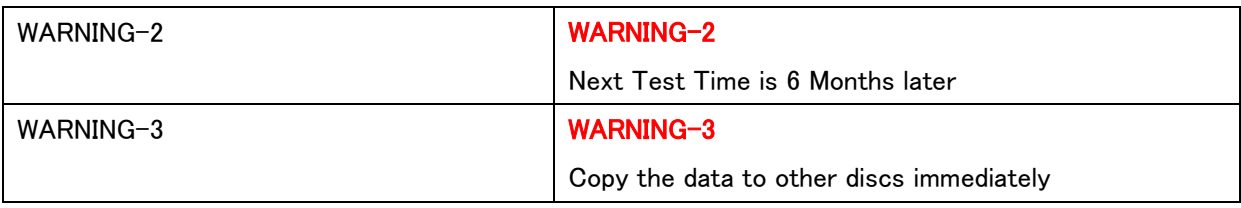

※下段黒字は、詳細タブでは表示されません。

#### ISO/IEC 29121

初期検査

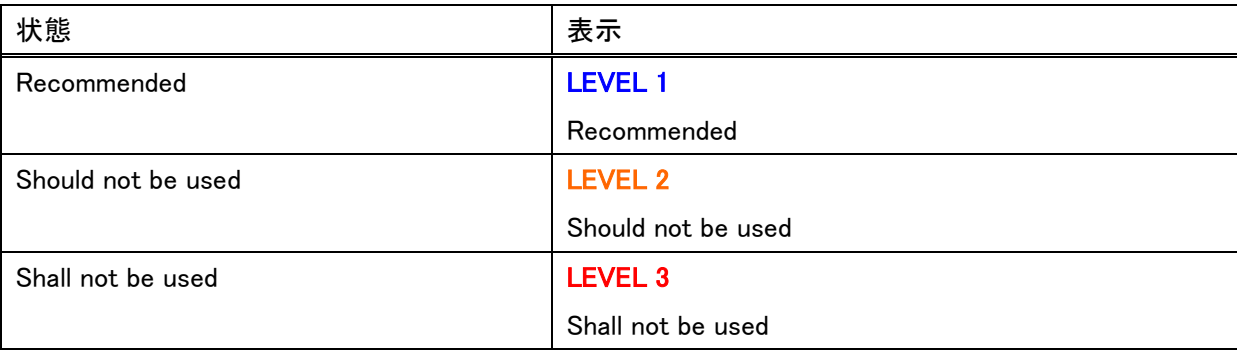

※下段黒字は、詳細タブでは表示されません。

#### 定期検査

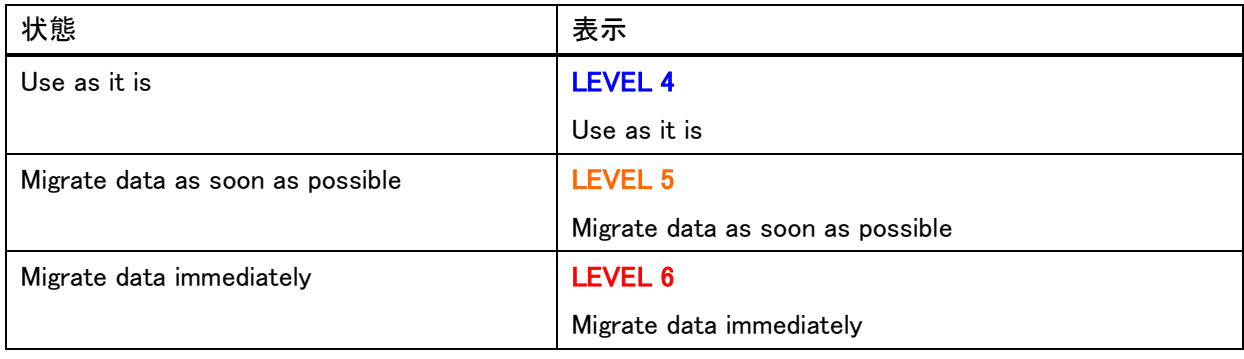

※下段黒字は、詳細タブでは表示されません。

#### ・ Note 表示

#### [Note]

It is suggested to use the combination of

-----------------------------------------------

-----------------------------------------------

the recommended disc and drive.

Please visit http://pioneer.jp/biz/bizdrive/

ディスクとドライブの組み合わせが最適でない場合に、以下のいずれかの条件で表示されます。

・初期検査が正常終了したとき

・定期検査が正常終了し、良好な状態でないとき